## **RenWeb Setup Information for Parents**

RenWeb is our all-inclusive student information system. Parents can monitor grades, attendance, lunch accounts, and many other school-related items. Here's how to set up your account:

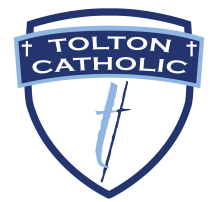

- 1. When setting up your account, you must use the email address that the school has on file. This ties you to your student. If you have not provided an email address to the school, please contact the office at (57) 445-7700 so it can be added.
- 2. Go to **<https://logins2.renweb.com/Logins/ParentsWeb-Login.aspx?>**
- 3. Click on Create New Family Portal Account (below the login button).
- 4. Type in our district code: FT-MO
- 5. Enter the email address you provided to the school.
- 6. Click Create Account.
- 7. An email will be sent to you with a link that will allow you to create a unique username and password.
- 8. After completing this process, you can log in to Family Portal.
- 9. Log in to RenWeb to check on your student's progress.

## **RenWeb Setup Information for Students**

RenWeb is our all-inclusive student information system. Students can monitor grades, attendance, class assignments, and many other school-related items. Here's how to set up your account:

- 1. Go to **<https://logins2.renweb.com/Logins/ParentsWeb-Login.aspx?>**
- 2. Type in our district code: FT-MO
- 3. Enter your school email address (example: "[john.smith@toltonstudent.org](mailto:john.smith@toltonstudent.org)")
- 4. Click on "Student"
- 5. Click on "Forgot User Name/Password?" (below the password entry box)
- 6. Click "Reset Password"
- 7. Go to your Tolton email and find the "FACTS Family Portal Forgot User Name/Password" email. Click on the link in the email: "Click to update user name and/or password."
- 8. Clear out the password that appears in the password box.
- 9. Type in a new password and then retype your password to confirm it. Click on "Save Username and/or Password."
- 10.Return to **<https://logins2.renweb.com/Logins/ParentsWeb-Login.aspx?>**
- 11. Make sure your District Code and User Name are correct. Type in the new password you just created.
- 12.Choose Student and click Login.
- 13.To watch a video that explains this process, go here: **<https://vimeo.com/channels/1710692>**
- 14.If you have any questions, contact the school office at (573) 445-7700.